# WEBCONNECTOR FOR DAYLITE

# **Table of Contents**

| General                                                   |    |
|-----------------------------------------------------------|----|
| WebConnector for Daylite                                  |    |
| Setup                                                     |    |
| Installation                                              |    |
| Licensing                                                 |    |
| Usage                                                     |    |
| Global Search                                             |    |
| Use Search Engines and References                         | 17 |
| Store and Open Web Pages                                  | 19 |
| Import and Update Contact Data from XING                  | 25 |
| Create and Edit Custom URL templates (For Advanced Users) | 37 |
| Other information                                         | 43 |
| How to uninstall a plugin                                 | 44 |

# General

# WebConnector for Daylite

#### **About WebConnector**

WebConnector adds a context-sensitive Web browser to contacts, organizations, projects, opportunities and groups in Daylite

WebConnector is the perfekt tool to gather additional information on contacts and companies from the web (Facebook, Twitter, LinkedIn, XING etc.). Pages found during a WebConnector search can be added to the contact company, project and opportunity details for convenient access later on. You're also able to assign LinkedIn and XING profiles to your contacts and import data from there to keep addresses an phone numbers up-to-date.

#### **Features**

WebConnector provides the following features:

- Research on contacts and companies right out of Daylite
- Keep track of your contact's webpages, blogs and social media profiles
- Integrating web based project management or collaboration services with a specific project, opportunity or group in Daylite
- Add or customise search engines and web services available in WebConnector
- Batch import of LinkedIn contacts
- Assign XING profiles to you contacts and import profile data

### System Requirements

Operating System: OS X 10.7 or newer

Daylite Version: 4.0.5 or newer

# Setup

# Installation

1. To check your Daylite version, go to the Daylite menu and select 'About Daylite'. WebConnector requires at least Daylite 4.0.5.

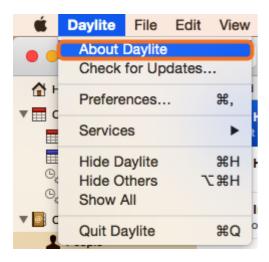

2. To check your OS X version, go to the Apple menu and select 'About this Mac'. WebConnector requires at least OS X 10.7.

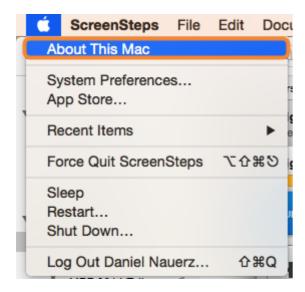

3. Open 'WebConnector\_for\_Daylite.dmg'.

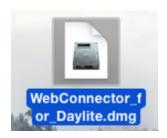

4. Double-click 'WebConnector.daylite-plugin'.

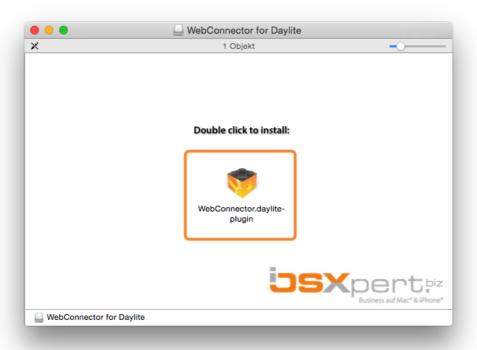

#### 5. Click install

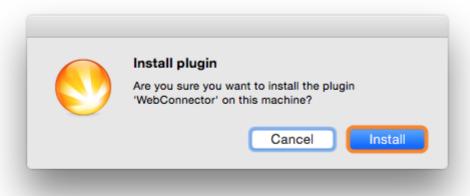

6. To finalize the installation click 'Restart Daylite'

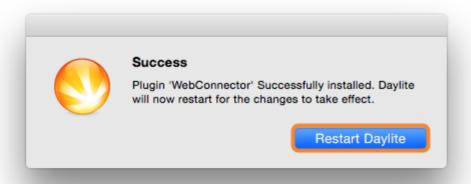

7. After the installation WebConnector can be used for 14 days free of charge. If you would like to use it after these 14 days, please proceed to chapter 'Licensing'.

# Licensing

Without entering a license code you can test WebConnector during a 14 day trial period. After this period you will need a license code in order to use the plugin. In order to purchase Time&Budget, please follow these steps (given the plugin is already installed):

- 1. Start Daylite
- 2. In the Daylite menu select Plugins --> WebConnector --> Preferences...

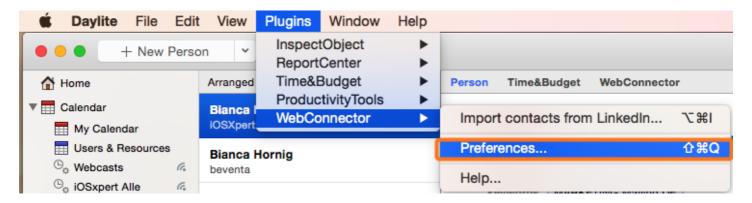

3. Select the License tab and click Purchase WebConnector...

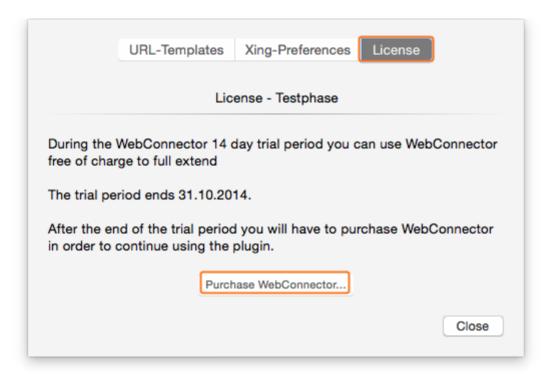

4. Select whether you would like to subscribe to WebConnector as a monthly service or to purchase it at a single payment.

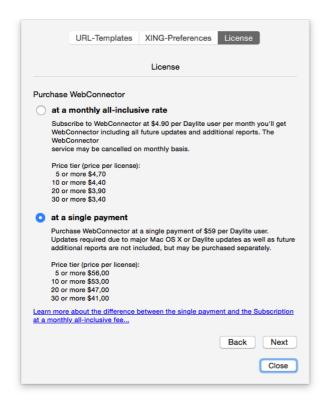

# WebConnector Subscription

If you would like to subscribe to the WebConnector, please do the following:

Accept the license agreement, click Next and follow the steps on the screen

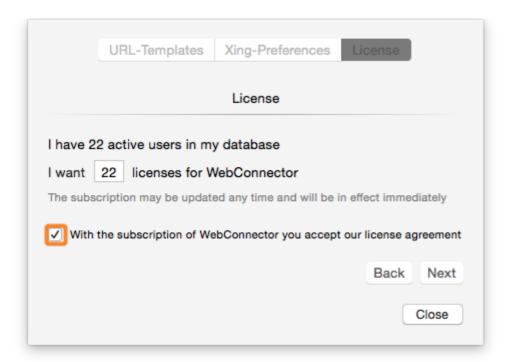

After completing all steps you'll see this window

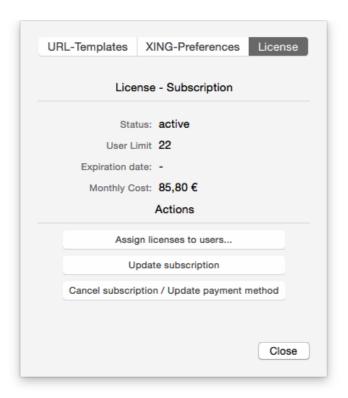

### **Purchase WebConnector**

If you would like to purchase WebConnector, please do the following:

Accept the license agreement, click Next and follow the steps on the screen

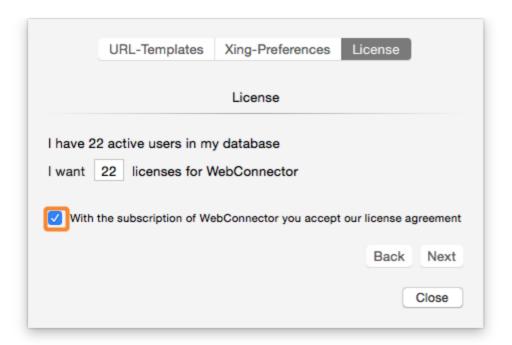

After completing all steps you'll see this window

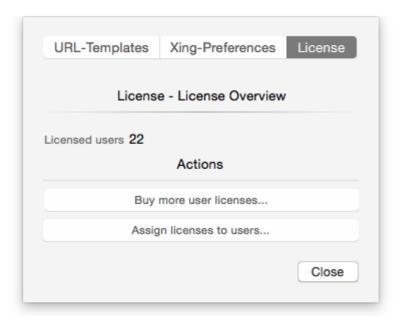

# Assign WebConnector licenses to Daylite users

To allow a particular Daylite user to use WebConnector you need to assign a license to that user.

In order to do so click Assign license to user

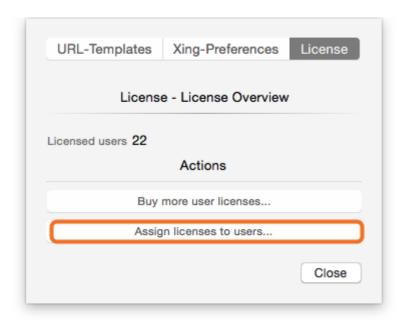

The following window shows all Daylite users. To assign a license just check the box accordingly. This finalizes the licensing process.

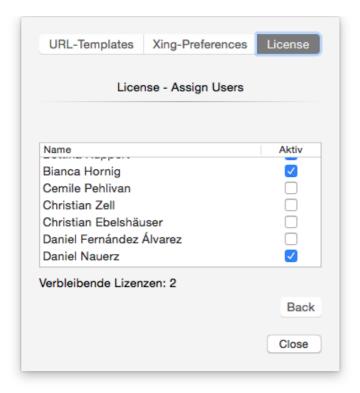

# Usage

# **Global Search**

- 1. Start Daylite
- 2. Click WebConnector. Please note that this button will only appear in Daylite 5. In Daylite 4 the global search is available through the plugins menu -> WebConnector -> Global Search

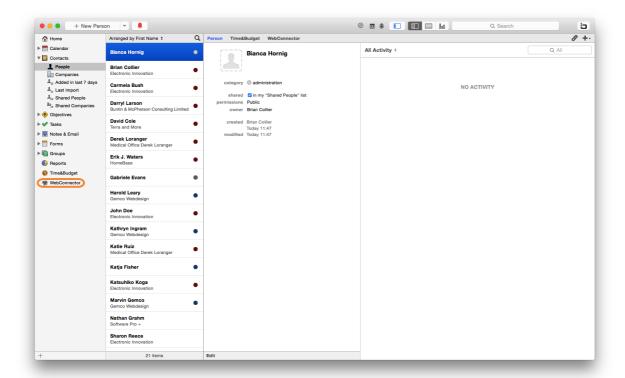

# **Navigation**

- (1) Previous page
- (2) Next page
- (3) Back to global Search
- (4) Address bar
- (5) Reload page
- (6) Cog wheel

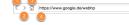

# Cog Wheel Menu

- (1) Show result in web browser

WebConnector for Daylite Page 15

Global Search | WebConnector for Day

- (2) Copy URL to clipboard
- (3) Print web page
- (4) WebConnector preferences

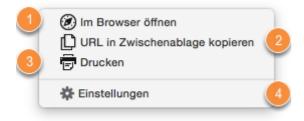

# Use Search Engines and References

- 1. Start Daylite
- 2. Select a person, company, opportunity, project or group
- 3. Click WebConnector

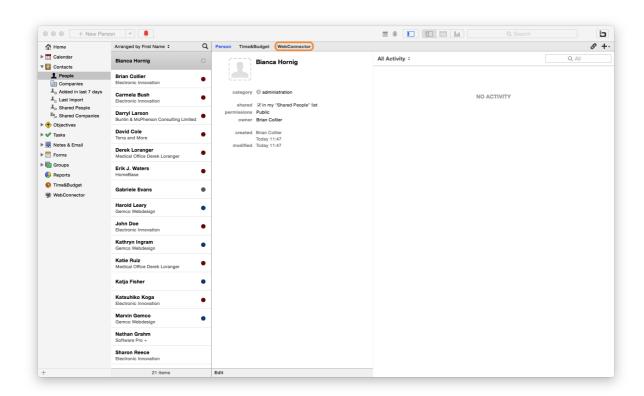

4. Use the drop down menu to select the search engine or reference

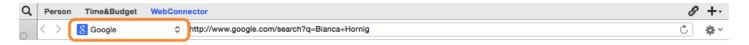

5. Select the desired search engine or reference/label

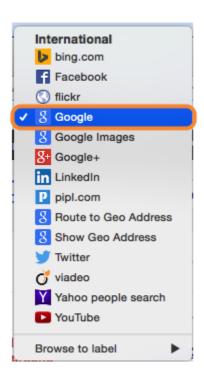

#### 6. WebConnector displays the search result

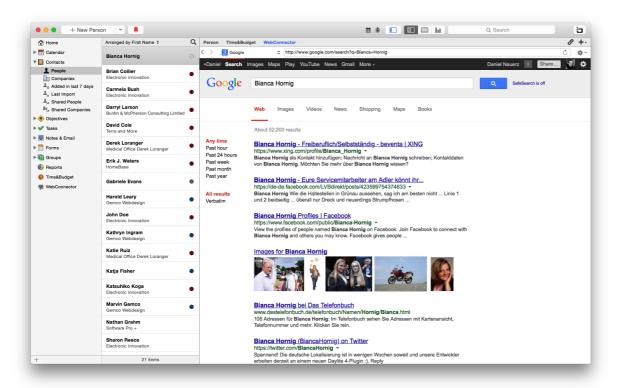

# Store and Open Web Pages

#### Store URL

- 1. Start Daylite
- 2. Select the desired Daylite object (person, company, project or opportunity)
- 3. Click WebConnector

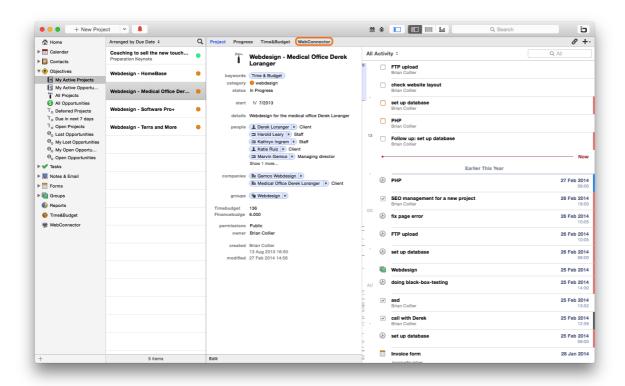

4. Enter an URL or perform a search

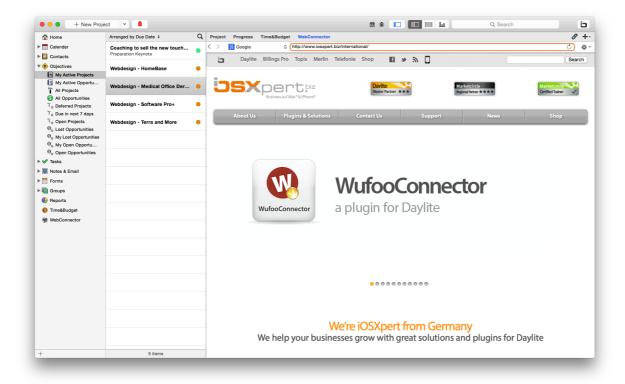

#### 5. Click the cog wheel

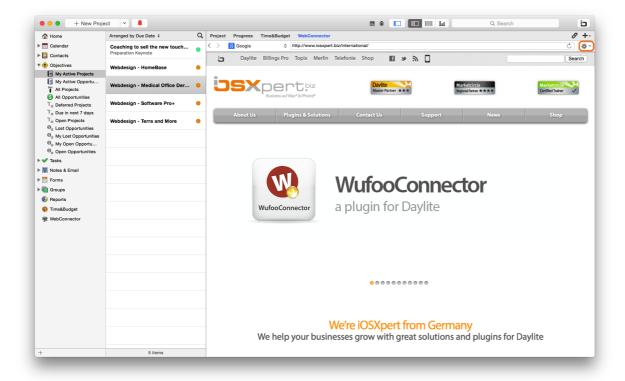

#### 6. Select "Add to Object"

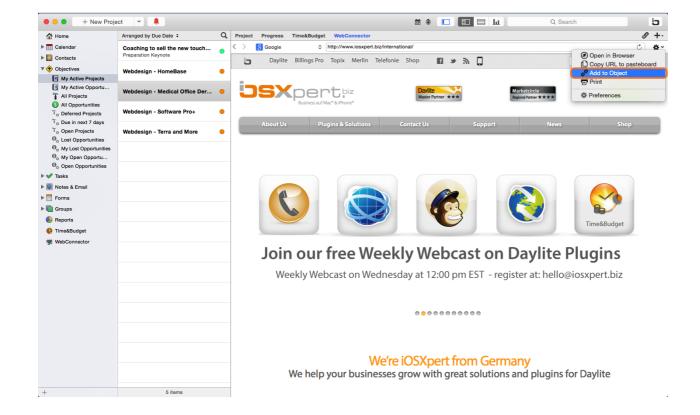

7. Enter the desired information and click 'Add'

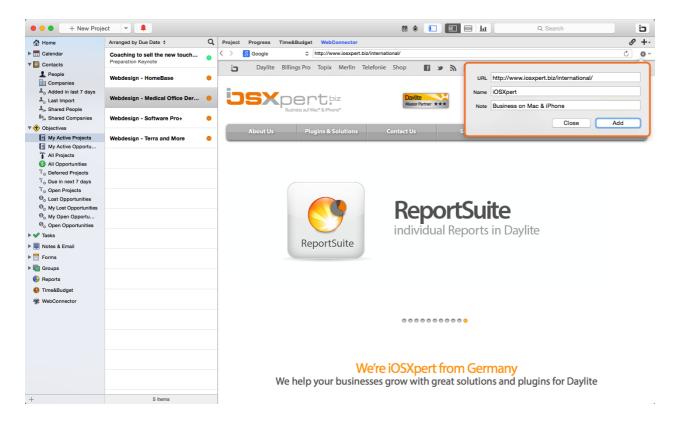

8. In case of a project or opportunity the added web reference will show in the object's history. Web references for persons and companies will show in the object's details.

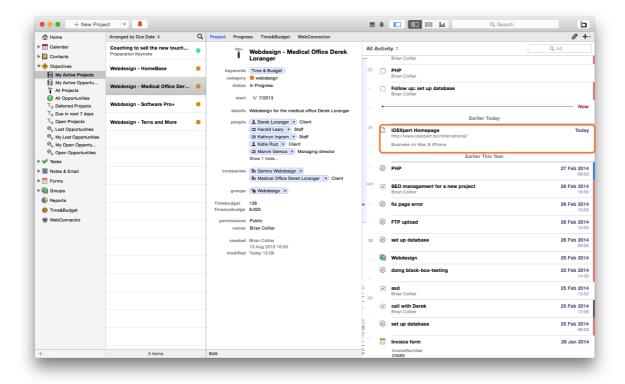

# Using stored references

- 1. Start Daylite
- 2. Select the desired Daylite object (person, company, project or opportunity)
- 3. Click WebConnector

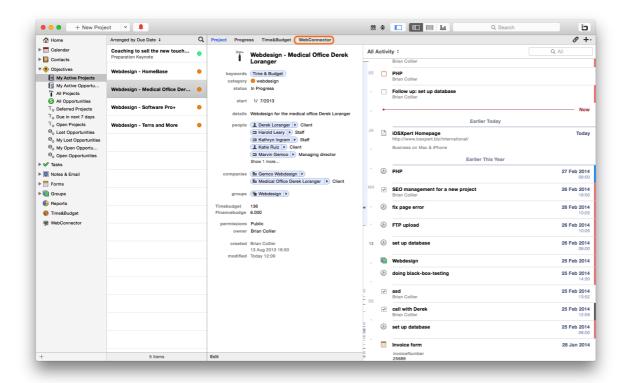

4. Click the drop down menu

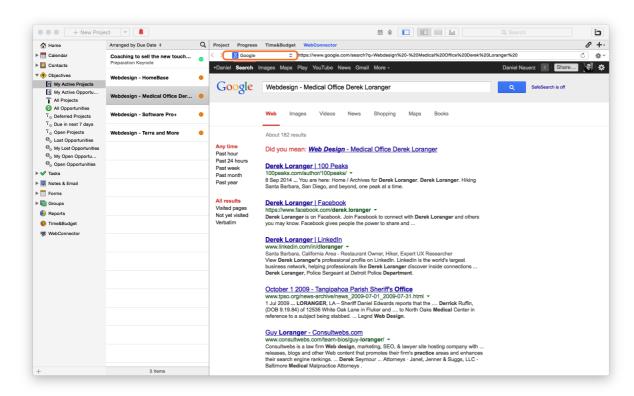

5. Select 'Browse to web reference' (projects and opportunities) or 'Browse to label' (persons and companies) and select the desired URL

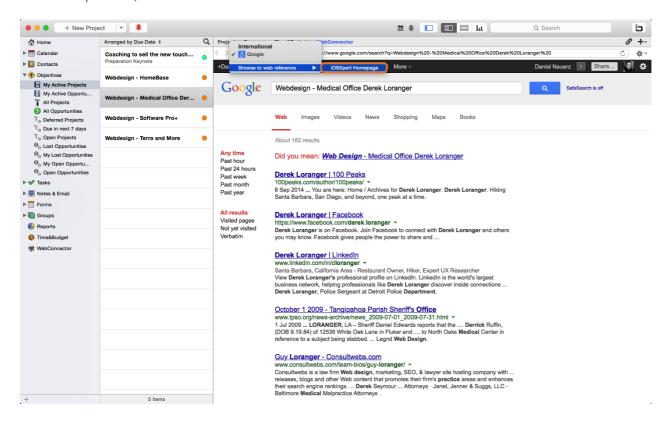

6. WebConnector displays the selected web page

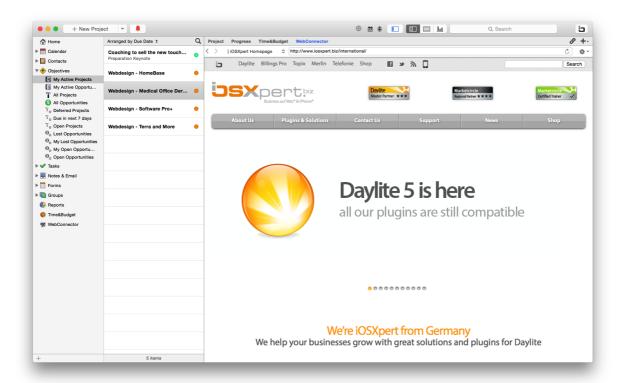

# Import and Update Contact Data from XING

# **Import Contacts**

- 1. Start Daylite
- 2. Click WebConnector

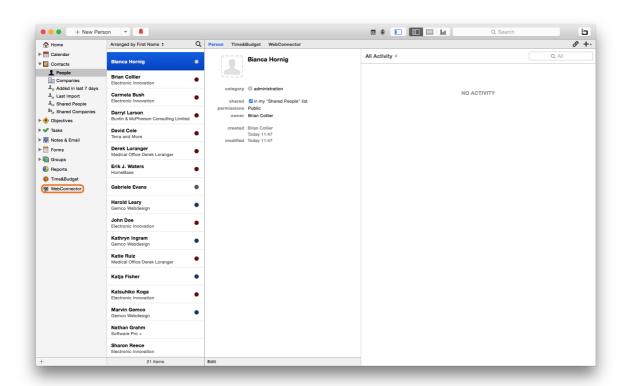

3. Search for a person

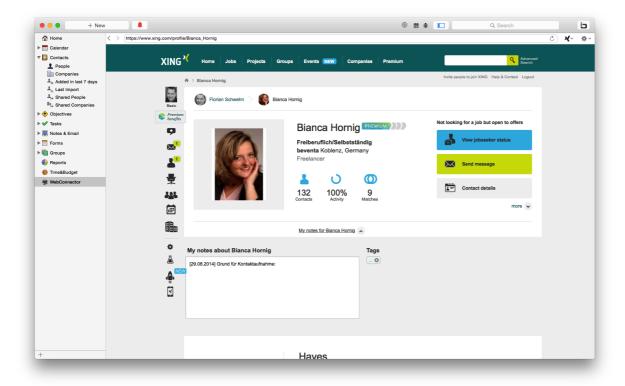

#### 4. Click the XING logo

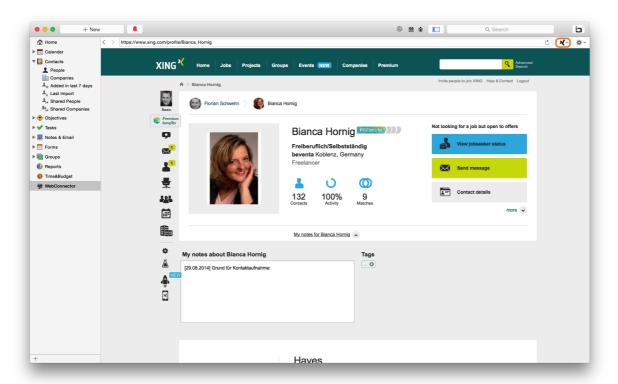

#### 5. Select 'Import as new contact'

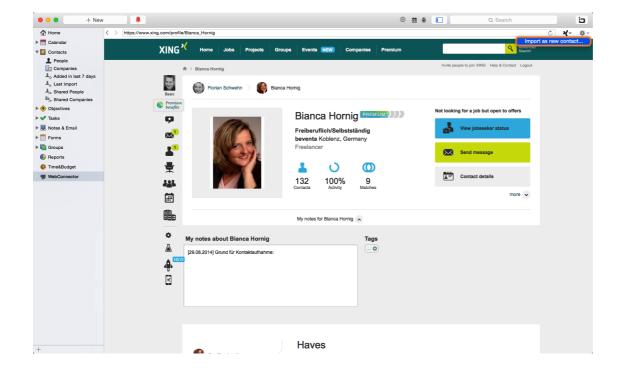

- 6. The following import dialog provides the following options:
- (1) Select which information you would like to import by checking/unchecking the boxes accordingly
- (2) Select which Daylite label you would like to assign to the imported information
- (3) Edit data if needed

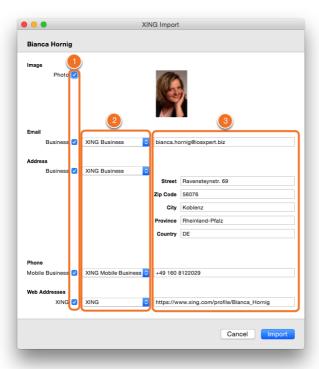

# 7. Click 'Import'

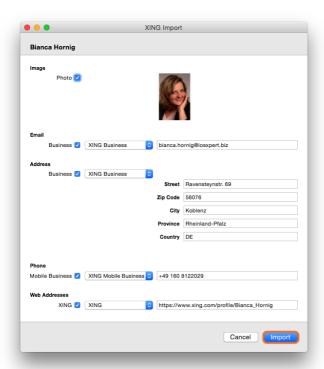

8. The XING contact has been imported successfully

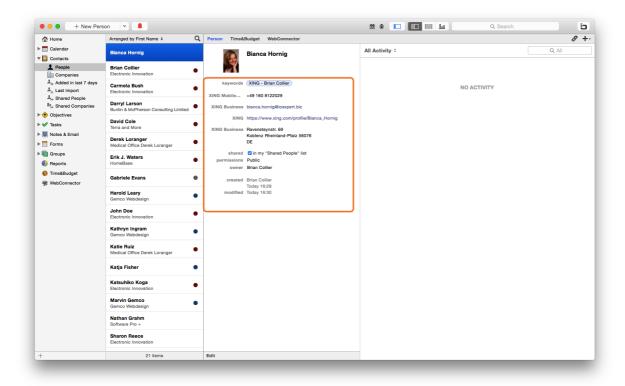

# Update a Contact's Details

- 1. Start Daylite
- 2. Select a person you would like to update
- 3. Click WebConnector

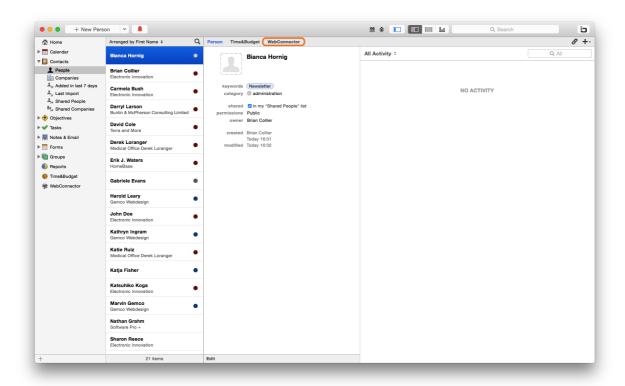

#### 4. Search the person on XING

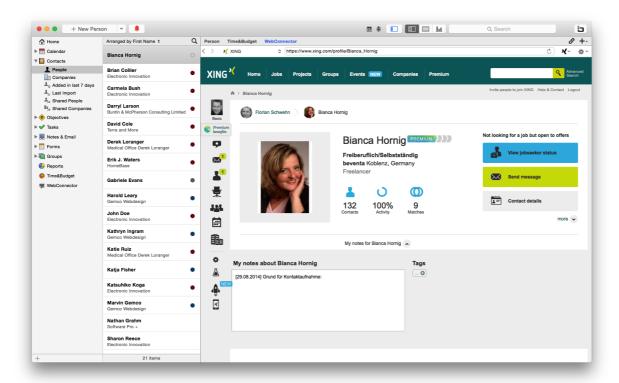

#### 5. Click the XING logo

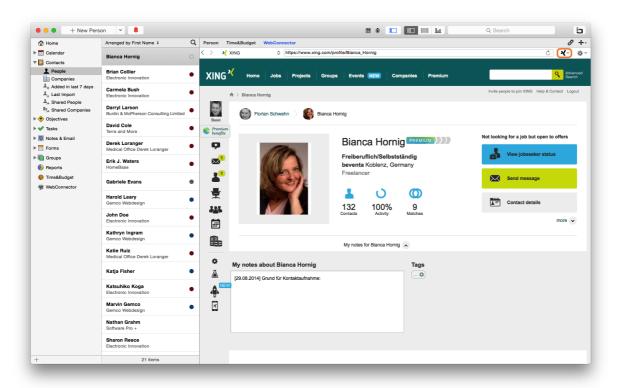

#### 6. Select 'Update selected contact'

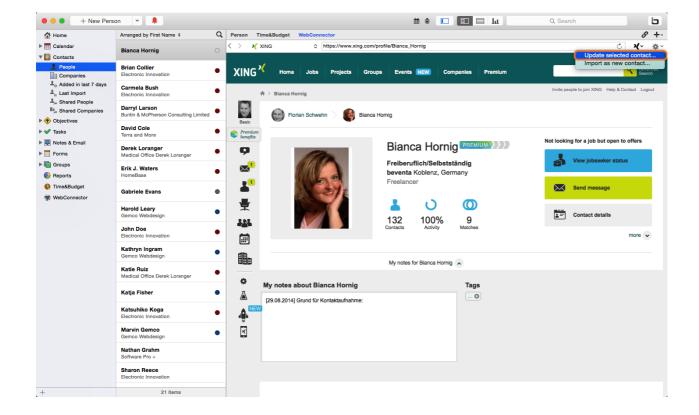

- 7. The following update dialog provides the following options:
- (1) Select which information you would like to import by checking/unchecking the boxes accordingly
- (2) Select which Daylite label you would like to assign to the imported information
- (3) Edit data if needed

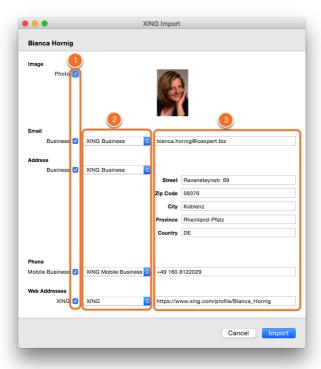

# 8. Click 'Import'

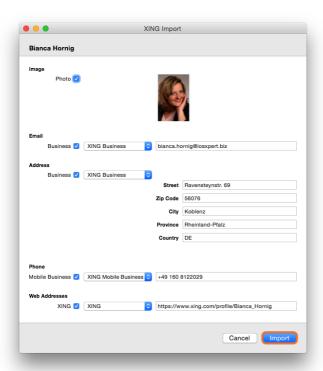

9. The Daylite contact has been updated successfully

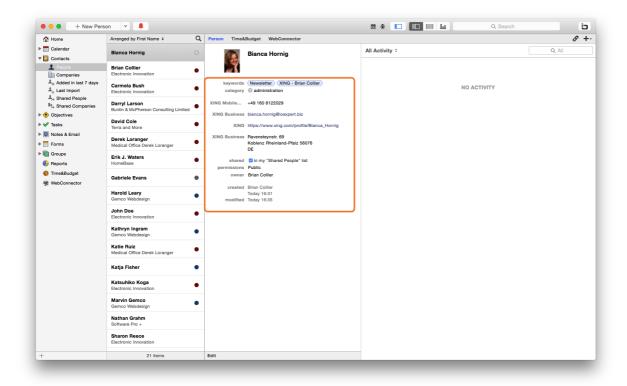

# **XING Import Preferences**

Define your preferences regarding the XING import such as default labels or which data to import:

- (1) Navigate to the Daylite 'Plugin' menu...
- (2) ... WebConnector...
- (3) ... 'Preferences... '

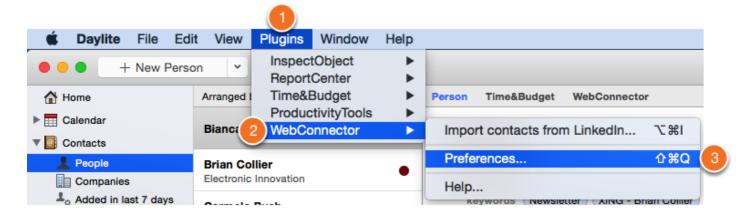

3. Select 'XING Preferences'

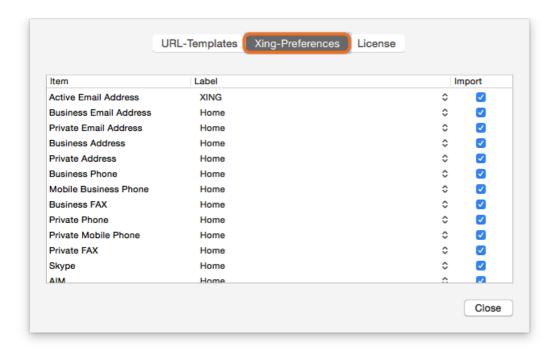

4. The 'Item' column shows all available data fields in XING.

Assign Daylite labels using the middle column.

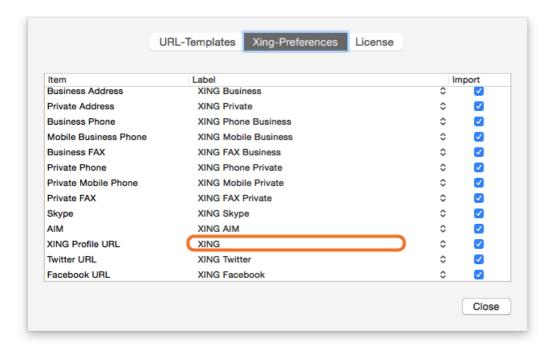

#### 5. Select the desired label

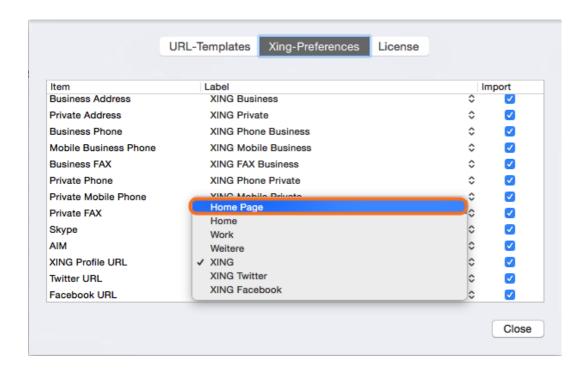

6. Define which data fields you would like to import from XING. Just check/uncheck the boxes in the 'Import' column accordingly.

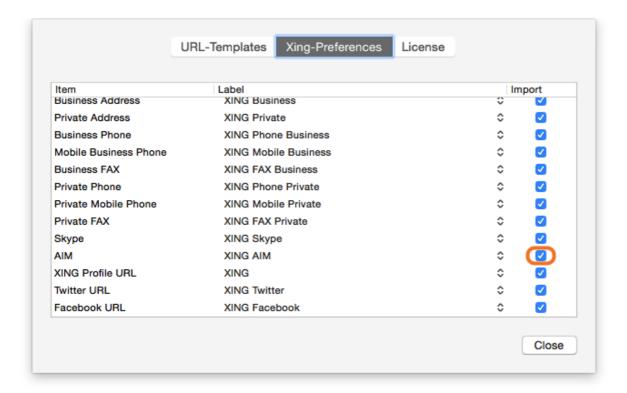

7. When done configuring the preferences click 'Close'

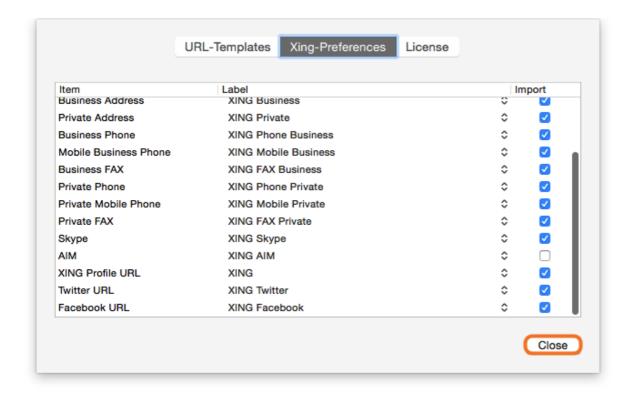

# Create and Edit Custom URL templates (For Advanced Users)

In order to create or edit web searches, please follow these steps:

- (1) Navigate to the Daylite 'Plugin' menu...
- (2) ... WebConnector...
- (3) ... 'Preferences... '

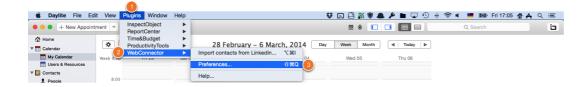

3. Select 'URL Templates'

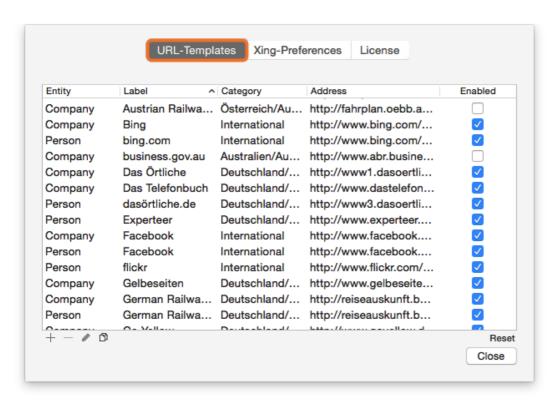

- 4. Use the following options:
  - (1) Create new template
  - (2) Delete selected template

- (3) Edit selected template
- (4) Duplicate selected template
- (5) Reset URL templates to factory defaults (doesn't affect custom URL templates)

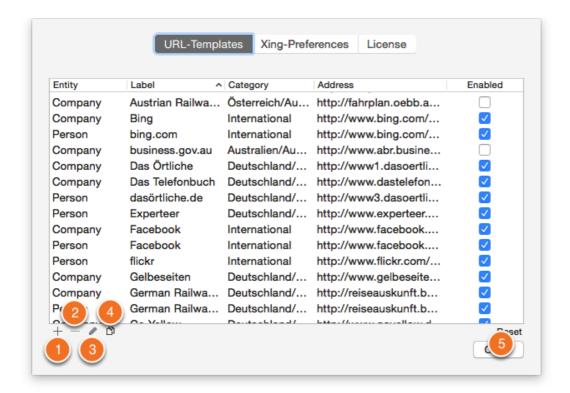

# **Creating a Custom Template**

1. Click the plus sign to create a new template

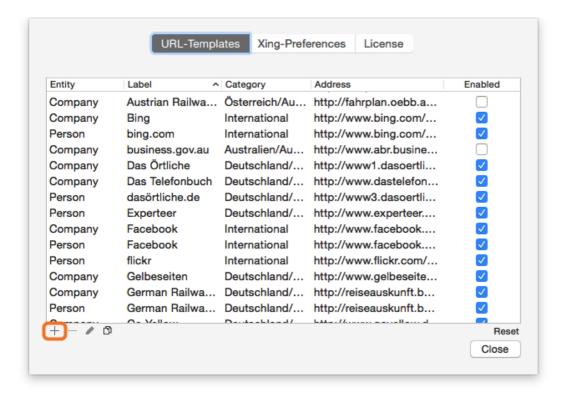

#### 2. The editor window opens

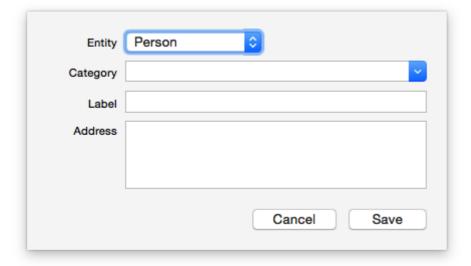

#### 3. Assign an entity to the template

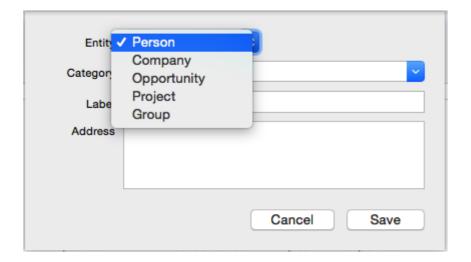

3. Select a category or just start typing to create a new one

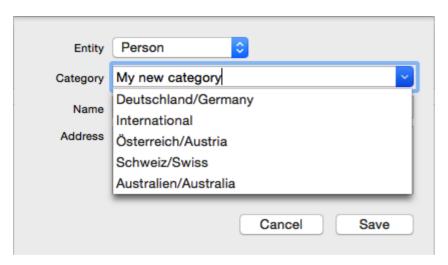

4. Enter a label for the web search

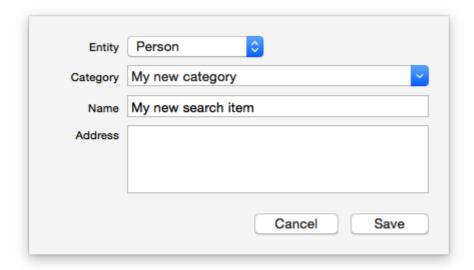

5. Enter the search engine's URL and populate it with merge keys.

#### Example:

A Google search for 'Peter Test' would look like this:

https://www.google.com/#q=peter+test

Now you need to replace the person's first and last name the appropriate merge key. Merge keys are placeholders for information stored in Daylite. A list of merge keys available in Daylite here: <u>Daylite Data Model</u>

In our example we're adding the following merge key to the URL:

<\$model.name.encodedForURL\$> (A persons full name. 'encodedForURL has been added to ensure special characters not compliant with the URL scheme (e.g. ä, ö or ü) are being converted.)

Integrate the merge key in the URL to replace the previous search string 'peter test". The result looks like this:

https://google.com/search?q=<\$model.name.encodedForURL\$>

Please note: If you have questions regarding URL templates or you need assistance please contact us using our support <u>form</u>

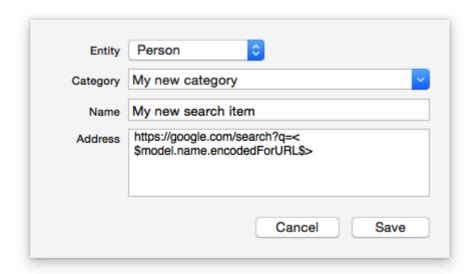

6. Finalize the template by clicking 'Save'

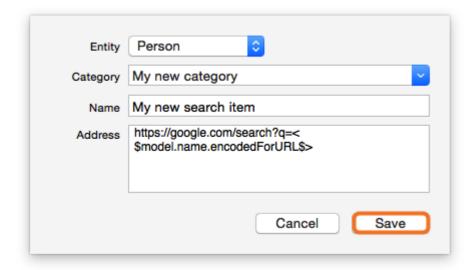

7. The newly created template will be available when selecting a person in Daylite

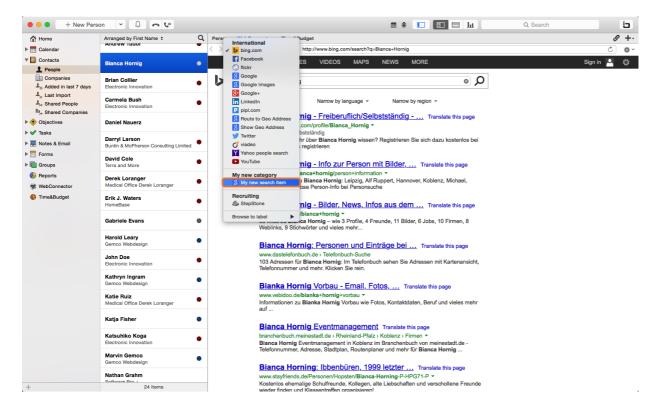

# Other information

# How to uninstall a plugin

In order to uninstall a plugin, please do the following steps:

1. Open a Finder window

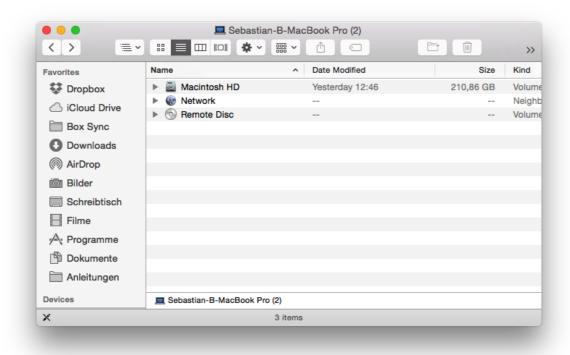

2. Click Go in the Finder menu, hold down the  $\sim$  [alt] key and select Library

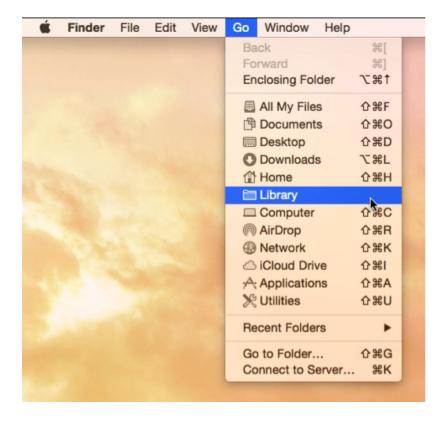

#### 3. Navigate to Application Support

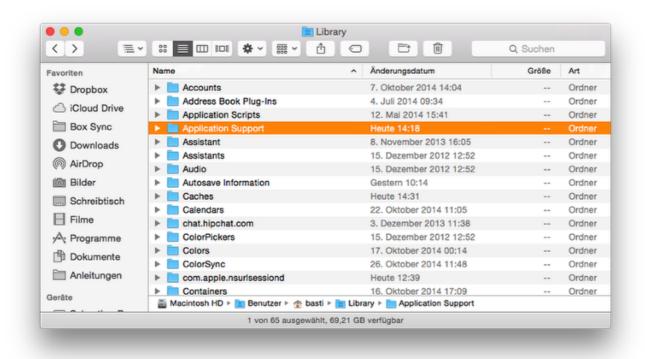

#### 4. Navigate to com.marketcircle.Daylite4

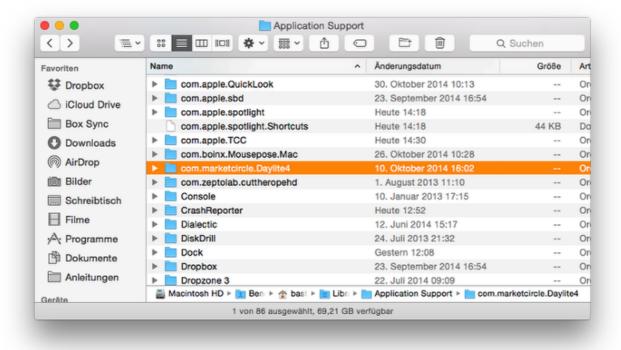

#### 5. Navigate to Plugins

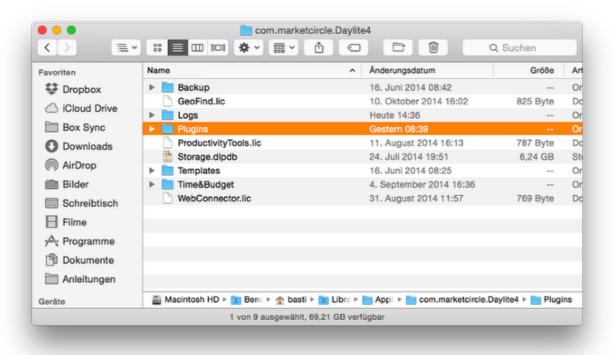

#### 6. Delete the appropriate plugin

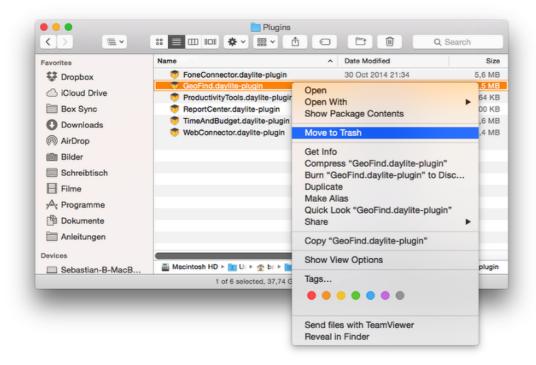

#### 7. Restart Daylite